# **Installation et configuration DFS**

# **Pré-requis**

• Installation d'un Windows Server (2012 R2)

## **Installation**

Pour ajouter le rôle DFS il nous faut aller dans le gestionnaire de serveur puis dans l'onglet Gérer > Ajouter des rôles et fonctionnalités, l'assistant d'ajout se lance.

Ensuite il suffit de suivre les étapes :

- Type d'installation : Installation basée sur un rôle
- Sélection du serveur où sera installé le rôle
- Cliquer sur Services de fichiers et de stockage puis sous Services de fichiers et iSCSI cochez Espaces de nom DFS. Une fenêtre apparaît, cliquer sur Ajouter des fonctionnalités pour installer les fonctionnalités nécessaires au bon fonctionnement du rôle. Cliquer sur Suivant deux fois.
- Lancer l'installation

#### [Voici le résumé de l'installation](https://wiki.viper61.fr/_detail/sio/ppe4/g2/dfs_installation.png?id=sio%3Appe4%3Ag2%3Adfs)

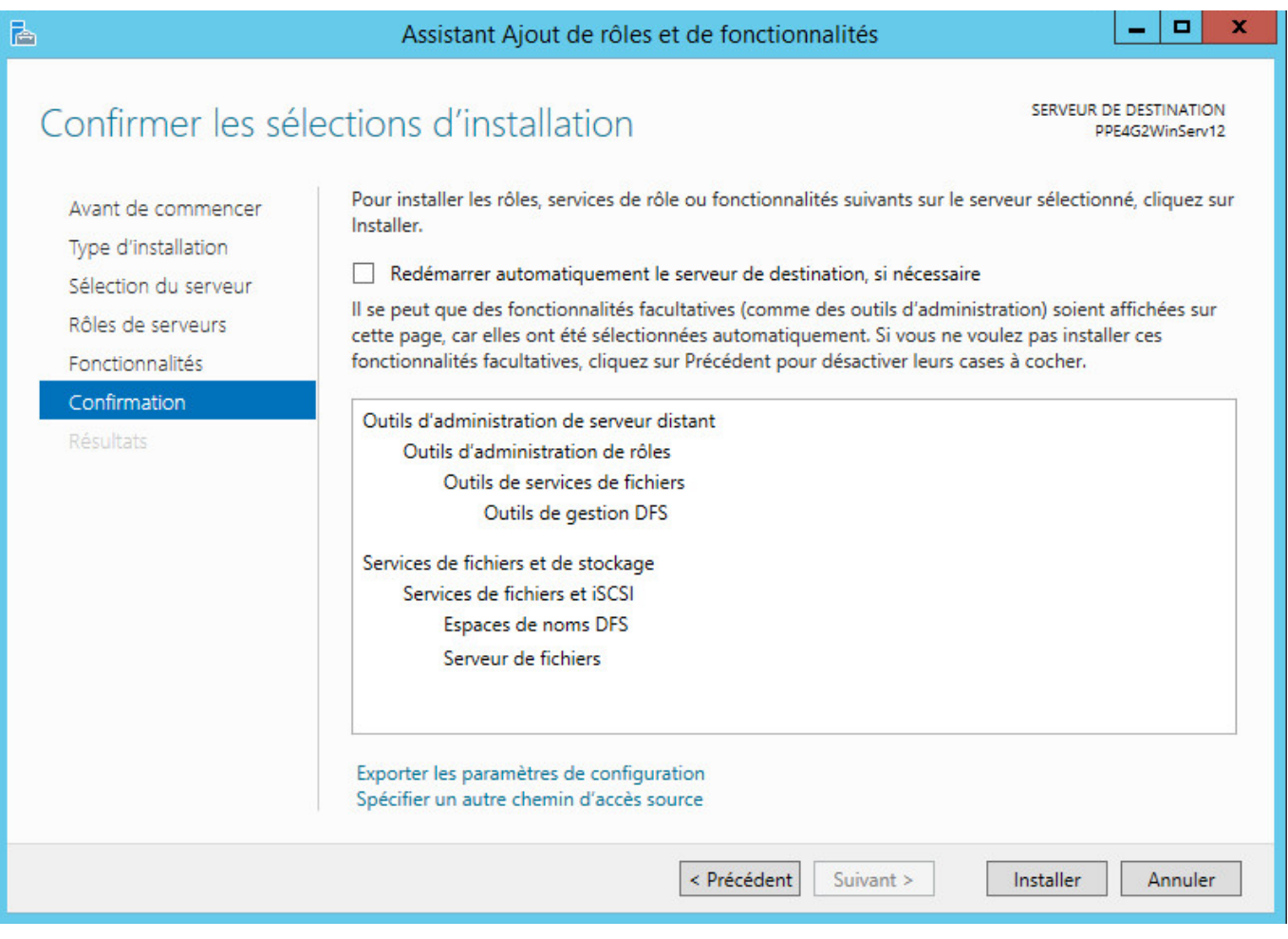

# **Configuration du serveur DFS**

### **Création de la racine DFS**

L'installation terminée, il nous maintenant configurer le rôle. Nous avons fait le choix de créer une racine DFS autonome puisque nous n'avons pas d'Active Directory disponible.

Nom du serveur : PPE4G2winserver12 Nom de la racine : dmz-web Nom complet d'espace de nom autonome \\PPE4G2winserver12\dmz-web

#### [Résumé de la création](https://wiki.viper61.fr/_detail/sio/ppe4/g2/dfs_configuration.png?id=sio%3Appe4%3Ag2%3Adfs)

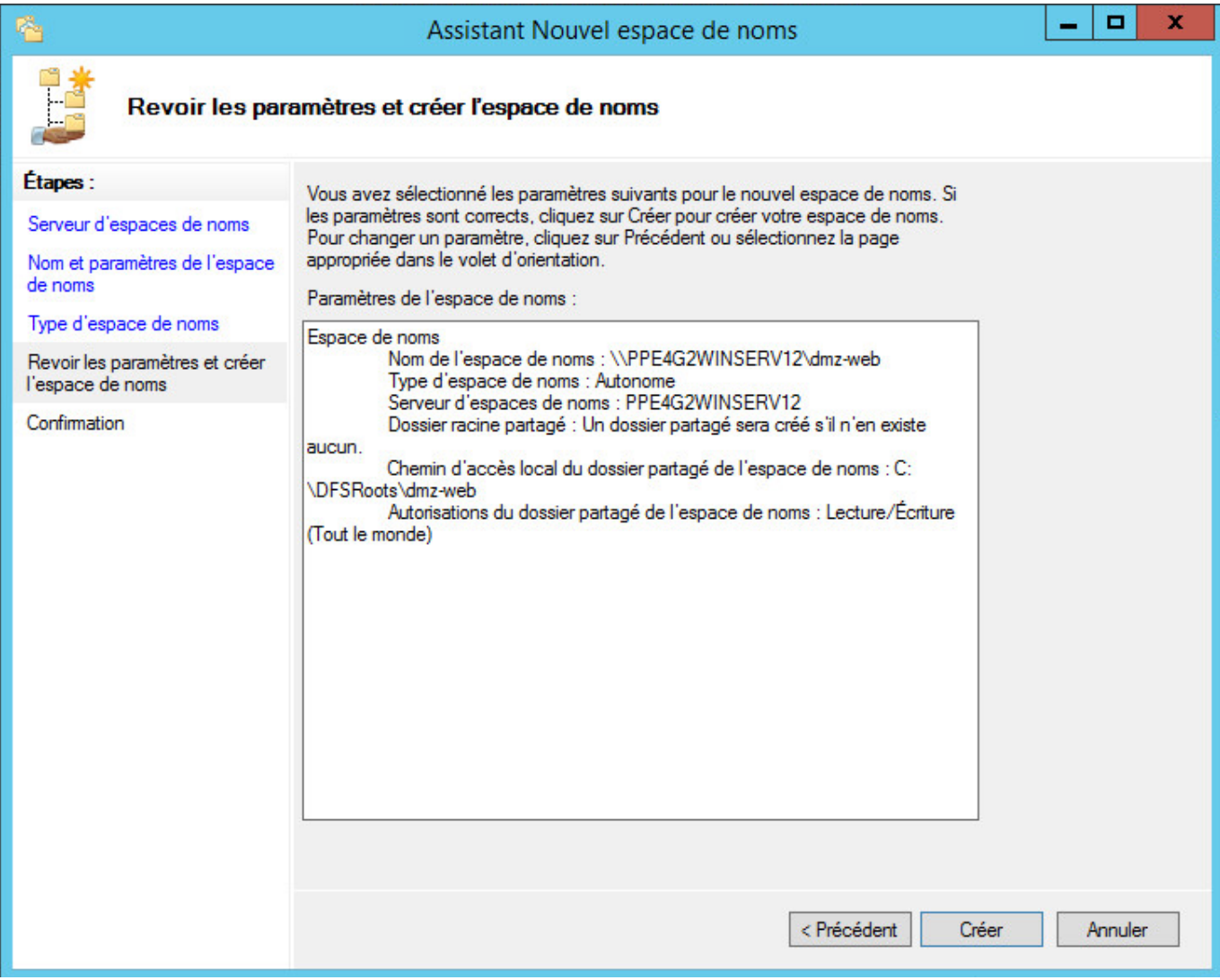

### **Création de la liaison DFS**

#### $\mathscr{F}$ Fix Me!

Il faut créer un dossier permettant la liaison DFS

Voir site

Chemin d'accès : [\\PPE4G2winserver12\dmz-web](#page--1-0)

### **Configuration côté client**

#### **PFix Me!**

From: <https://wiki.viper61.fr/>- **Viper61's Wiki**

Permanent link: **<https://wiki.viper61.fr/sio/ppe4/g2/dfs>**

Last update: **18/09/2016 02:54**